# **Chapitre 1 : Estimation d'un modèle de régression par la méthode des MCO**

# **Section 1 : Introduction au logiciel Eviews 4.1**

## **I. L'écran d'accueil d'EViews**

Pour lancer EViews, il faut cliquer sur l'application « **EViews4** ». Ainsi, l'écran d'accueil d'EViews ci-dessus s'affiche l'écran.

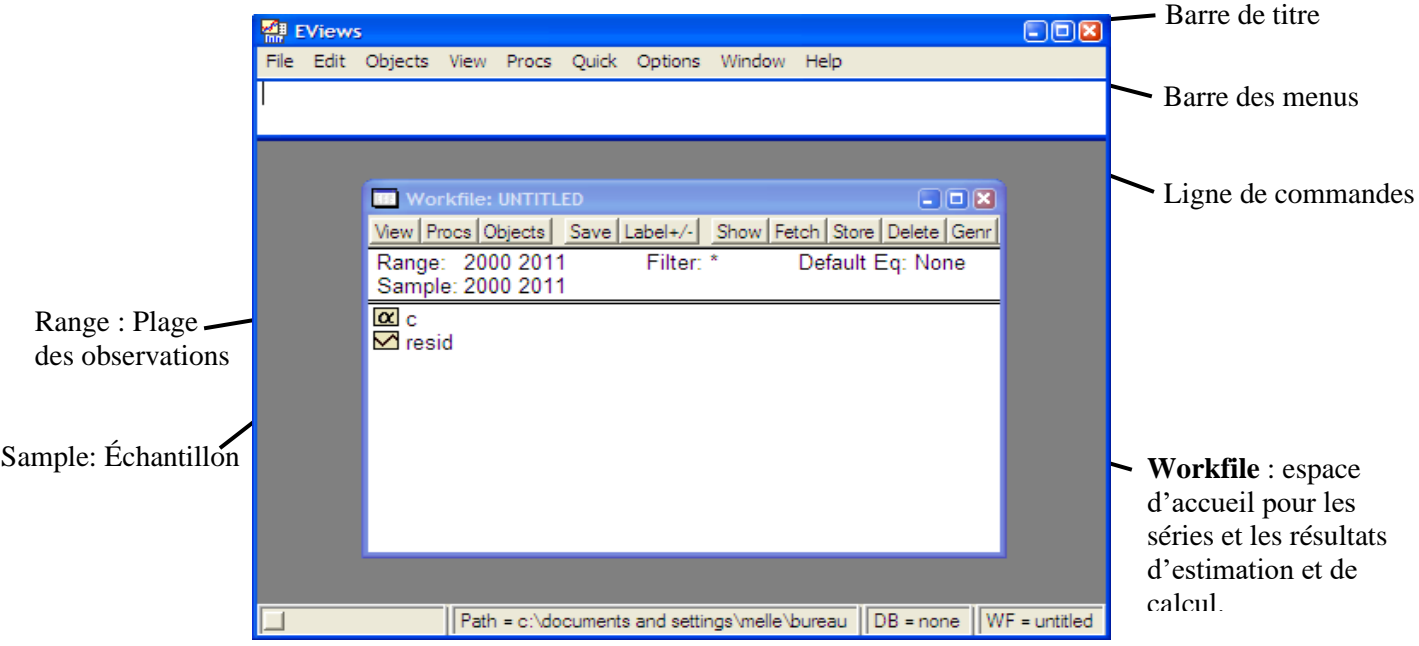

**II. Création d'un nouveau espace de travail ou « Workfile » :** La première étape consiste à créer un nouveau espace de travail ou un nouveau « Workfile », qui contiendra l'ensemble des séries de données statistiques et les résultats de calcul (séries générées, tables, graphes, équations, …etc.).

Pour créer un nouveau Workfile, il faut suivre les étapes suivantes :

**Étape 01** : Sur la barre des Menus de la fenêtre EViews, Sélectionnez :

# Menu **File** → **New** → **Workfile**

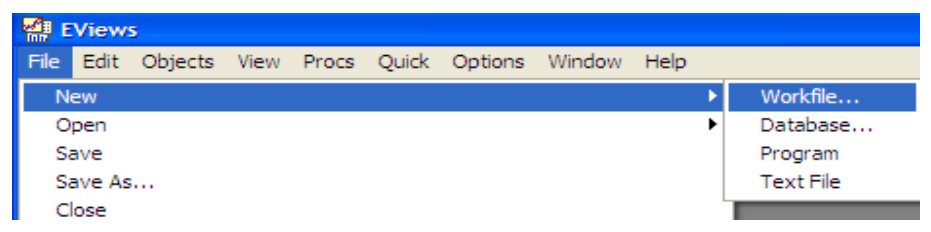

**Étape 02** : Sur la boite de dialogue « **Workfile Range** », spécifiez la fréquence ou la périodicité qui correspond aux séries de données de Workfile à créé (c'est-à-dire, **Frequency**). Ensuite, indiquez la première et la dernière date ou observation correspondant aux séries de données de Workfile à créé (c'est-à-dire, **Start date** et **End date** ou **Start observation** et **End observation**). Enfin, cliquer sur **OK**.

Choisir la fréquence *Annual* (pour les séries de données annelles : spécifier la date de début, *Semiannual* (pour les séries de données semestrielles : spécifier la date de début, par exemple à 1970:01, et la date de fin, par exemple à 2017:06), *Quarterly* (pour les séries de données trimestrielles : spécifier la date de début, par exemple à 1970:01, et la date de fin, par exemple à 2017:04), *Monthly* (pour les séries de données mensuelles : spécifier la date de début, par exemple à 1970:01, et la date de fin, par exemple à 2017:12) et *Daily* (pour les séries de données journalières : spécifier la date de début, par exemple à 01: 01:2000, et la date de fin, par exemple à 01:01:2011).

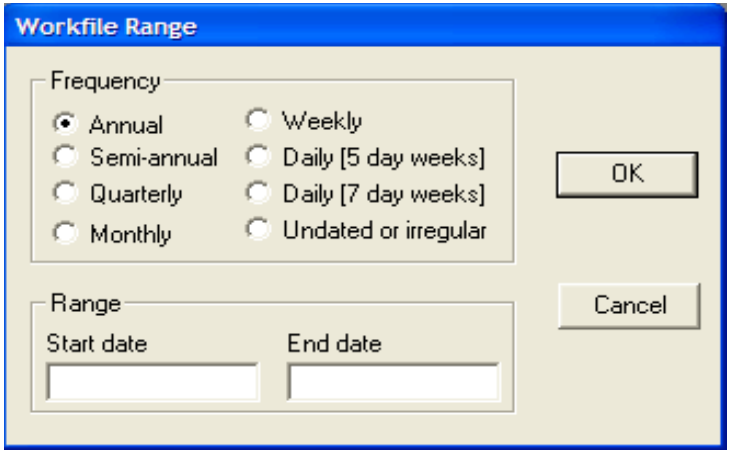

Sur la boite de dialogue « **Save As** » spécifier le répertoire de destination (enregistrer sous : Mes Documents, par exemple), le nom du nouveau Workfile créé (Nom du fichier : exo01, par exemple) et le type de fichier (Workfile : \*.wf1).

# **III. Création des séries de données**

**1ere Method:** Quick → Empty Group ( Edit Series)

**2ieme method :** Pour créer une nouvelle série de données, il faut suivre les étapes suivantes :

**Étape 01** : Sur la barre des menus de la fenêtre d'EViews ou sur la barre des menus de la fenêtre de Workfile, sélectionnez :

# Menu **Objects** → **New objects**

**Étape 02** : Sur la boite de dialogue « **New Object** », spécifié :

- − Le type d'objet à créer (**Type of object**). Pour cela, cliquer sur **Series**.
- − Donner un nom pour la nouvelle série créée (**Name of object**). Cliquer sur **OK**

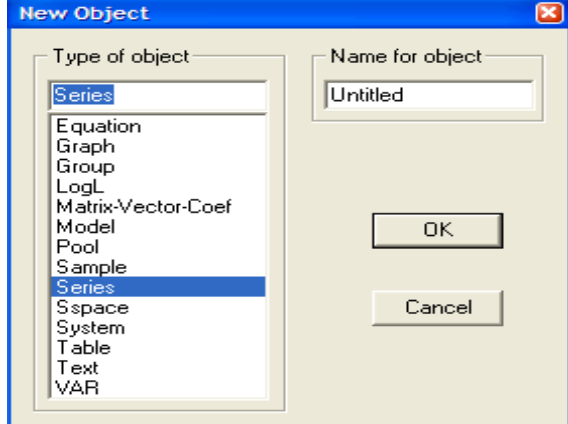

Une fois vous avez cliquez sur **OK** de la boite de dialogue « **New Object** », une nouvelle série de données est ajoutée à l'espace de données de Workfile. Cette dernière porte le nom spécifié dans « **Name for object** ».

**Étape 03** : Sauvegarder les modifications apportées au Workfile.

- − Pour cela, sélectionnez sur le menu **File** → **Save**
- − Ou bien, cliquer sur le bouton **Save** de la barre des menus de la fenêtre de Workfile

# **VI. Génération d'une nouvelle série de données à partir des séries existantes**

Pour générer une nouvelle série à partir des séries existantes, il faut suivre les étapes suivantes :

- **Étape 01** : Cliquer sur le bouton **Genr** de la barre d'outils de la fenêtre de Workfile ou sur le menu Quick → Generate Series da la barre des menus de la fenêtre d'EViews.
- **Étape 02** : Sur la boite de dialogue « **Generate Series by Equation** », spécifier l'équation à utiliser pour générer la nouvelle série de données sous « **Enter equation** ». L'équation doit être sous la forme : Serie\_à\_générer =  $\alpha + \beta_1$  \* Serie01 +  $\beta_2$  \* Serie02 + …etc. Ensuite, Spécifiez l'intervalle sur lequel la nouvelle série de données doit être générer sous "**Sample**". Enfin, cliquer sur **OK** de la boite de dialogue « **Generate Series by Equation** ».

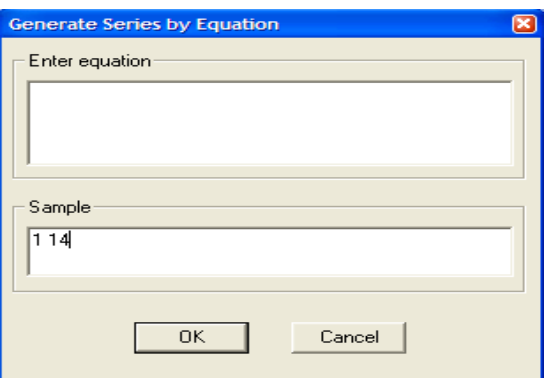

**Étape 03** : Sauvegarder les modifications apportées au Workfile.

- − Pour cela, sélectionnez sur le menu **File** → **Save**
- − Ou bien, cliquer sur le bouton **Save** de la barre des menus de la fenêtre de Workfile.

## **V. Visualiser ou afficher les données d'une ou plusieurs Séries de données**

Pour visualiser ou afficher les données d'une ou plusieurs séries de données statistiques, il faut suivre les étapes suivantes :

- **Étape 01** : Sélectionner la ou les série(s) de données pour laquelle ou lesquelles vous voulez afficher les données, tout on maintenant la touche CTRL enfoncée.
- **Étape 02** : Cliquer sur la ou les série(s) sélectionnée(s) avec la touche droite de la souris. Ensuite, cliquer sur **Open** ou bien **Open** → **As Group**.

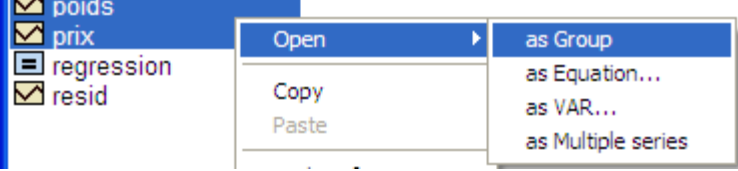

**Remarque** : Si la série de données est affichée ou visualisée sous la forme d'un graphe, il faut cliquer sur le bouton **Sheet** de la fenêtre de la série ou bien cliquer sur le menu **View** → **SpreadSheet** pour visualiser ou afficher ses données.

## **IV. Afficher les statistiques descriptives d'un groupe de séries**

Pour afficher les statistiques descriptives d'un groupe de séries, il faut suivre les étapes suivantes :

**Étape 01** : Sélectionner les séries de données pour lesquelles vous voulez afficher les statistiques descriptives, tout en maintenant la touche **CTRL** enfoncée. Ensuite, double clique sur les séries de données sélectionnées et puis, cliquer sur **Open Group**.

**Étape 02** : Sur la fenêtre de groupe, cliquer sur le menu :

the company

Menu **View** → **Descriptive Stats** → **Common Sample**

Ainsi, la fenêtre de groupe est visualisée sous la forme d'une table qui regroupe les différents calculs statistiques (comme la moyenne, la médiane, l'écart-type, …etc.) concernant chaque série du groupe.

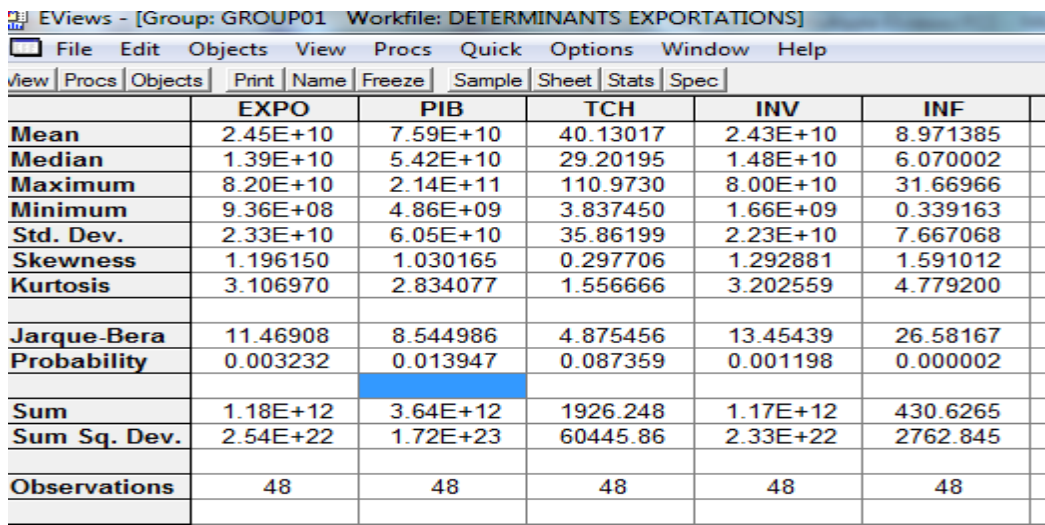

#### **Description de la sortie de la table des statistiques descriptives**

- ✓ **Mean** : La valeur moyenne de chaque série du groupe.
- ✓ **Median** : La valeur médiane de chaque série du groupe.
- ✓ **Maximum** : La valeur maximale de chaque série du groupe dans l'échantillon courant.
- ✓ **Minimum** : La valeur minimale de chaque série du groupe dans l'échantillon courant.
- $\checkmark$  **Std. Dev.** (« **Standard Deviation** ») : L'écart-type de chaque série du groupe.
- $\checkmark$  **Skewness** : La valeur de Skewness «  $\checkmark$  » (coefficient d'asymétrie de la distribution) :

$$
\mathbf{S} = \frac{\mu_3}{\mu_2^{3/2}}
$$
 tel que  $\mu_k$  est le moment d'ordre *k*.

 $\checkmark$  **Kurtosis** : La valeur de Kurtosis « **K** » (aplatissement / épaisseur des queues) :

 $K = \frac{\mu_4}{a^2}$  $\frac{\mu_4}{\mu_2^2}$  tel que  $\mu_k$  est le moment d'ordre k.

 $\checkmark$  **Jarque-Bera** : La valeur de la statistique de Jarque & Bera « **BJ** » :

 $BJ = \frac{n}{6}$  $\frac{n}{6} S^2 + \frac{n}{24}$  $\frac{n}{24}$   $[K-3]^2$  tel que **n** : La taille de l'échantillon courant.

S : La valeur de Skewness.

 $K:$  La valeur de Kurtosis.

- ✓ **Probabilité** : Probabilité critique (*p-value*) du test de nullité de l'hypothèse de normalité de la distribution de la série, au seuil  $\alpha = 0.05$
- ✓ **Sum** : La somme des valeurs de chaque série de groupe.
- ✓ **Sum Sq. Dev.** (« **Sum Squared Deviation** ») :
- ✓ **Observations** : Le nombre d'observations de l'échantillon courant.

**Étape 03** : Pour sauvegarder la table statistique sur votre espace de travail ou Workfile, il suffit de cliquer sur le bouton « **Freeze** ». Une fenêtre « **Table** », nommée « *UNTITLED* », s'affiche à l'écran.

> Pour nommer la table statistique créée, il suffit de cliquer sur le bouton **Name**, ou bien sur le bouton **Objects** → **Name…** , de la fenêtre « **Table** ». Sur la boite de dialogue « **Object Name** », spécifier le nom de la table statistique.

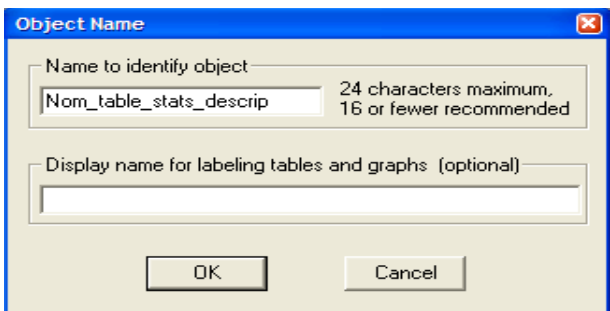

**Étape 04** : Fermer la fenêtre de la table statistique, ainsi que la fenêtre de groupe en cliquant sur le bouton fermer  $(\boxtimes)$ .

## **IIV. Afficher les statistiques descriptives d'une série de données**

Pour afficher les statistiques descriptives d'une série de données, il faut suivre les étapes suivantes :

- **Étape 01** : Cliquer deux fois sur la série de données pour laquelle vous voulez afficher les statistiques descriptives. Ensuite, sur la fenêtre de la série, cliquer sur le menu :
	- − Menu **View** → **Descriptive Statistics** → **Stats Table**: Pour afficher la table statistique qui regroupe les différents calculs statistiques (moyenne, médiane, écart-type, …etc.).

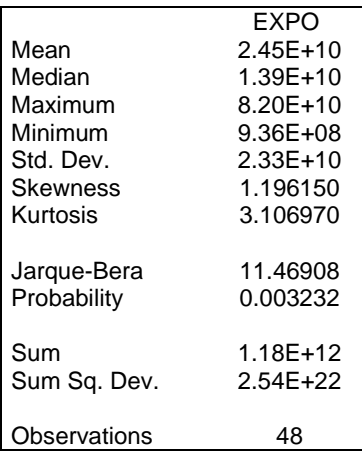

Menu **View** → **Descriptive Statistics** → **Histogram and Stats** : Pour afficher l'histogramme et la table statistique de la sérié de données.

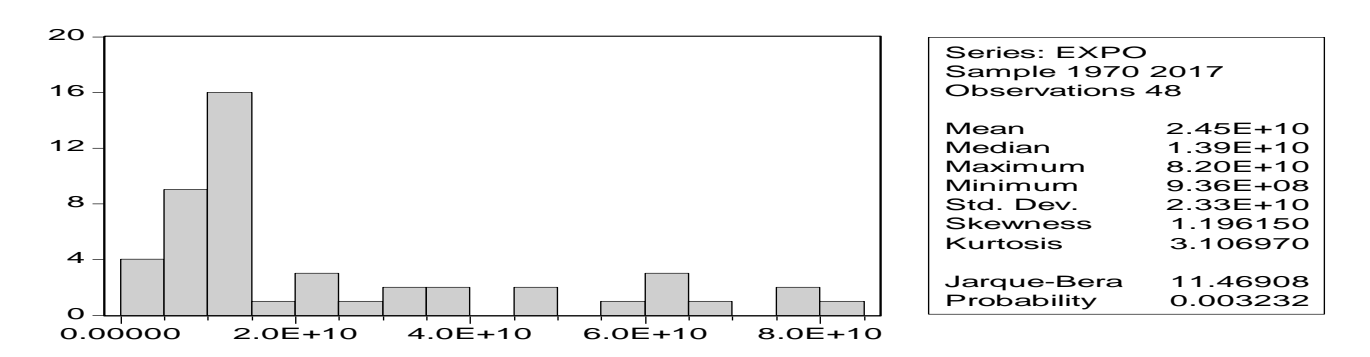

- **Étape 02** : Pour sauvegarder la table statistique ou l'histogramme et la table statistique sur votre espace de travail ou Workfile, il suffit de cliquer sur le bouton « **Freeze** » et ensuite cliquer sur le bouton **Name**, ou bien sur le bouton **Objects** → **Name…** , de la fenêtre « **Table** » ou de la fenêtre « **graph** » pour nommer la table ou le graphe crée.
- **Étape 03** : Fermer la fenêtre de la table statistique ou la fenêtre de graphe (histogramme et la table statistique), ainsi que la fenêtre de la série en cliquant sur le bouton fermer  $(\boxtimes)$ .
- **Étape 04** : Sauvegarder les modifications apportées au Workfile.
	- − Pour cela, sélectionnez sur le menu **File** → **Save**

− Ou bien, cliquer sur le bouton **Save** de la barre des menus de la fenêtre de Workfile.

# **XII. Afficher le graphique d'une ou plusieurs séries de données**

Pour produire le graphique d'une ou plusieurs séries de données, il faut suivre les étapes suivantes :

- **Étape 01** : Sélectionner la ou les séries de données pour laquelle ou lesquelles vous voulez créer le graphique, tout en maintenant la touche **CTRL** enfoncée. Ensuite, double clique sur la ou les séries de données sélectionnées et puis, cliquer sur **Open Group**.
- **Étape 02** : Sur la fenêtre de la série ou de groupe, cliquer sur le menu **View**  $\rightarrow$  **Graph**  $\rightarrow$  **Type de Graphe**. Noter que les différents types de graphe qui existe sous EViews sont : « *Line*, *Bar*, *Spike*, *Scatter*, *XY Line*, *Error Bar*, *High-Low* (*Open-Close*), *Pie* ».
- **Étape 04** : Pour sauvegarder le graphique sur votre espace de travail ou Workfile, il suffit de cliquer sur le bouton « **Freeze** ». Une fenêtre Graph, nommée « *UNTITLED* », s'affiche à l'écran.

Pour nommer le graphique créé, il suffit de cliquer sur le bouton « **Name** », ou bien sur le bouton « **Objects** → **Name…** », de la fenêtre Graph. Sur la boite de dialogue « **Object Name** », spécifier le nom du graphe.

#### **X. Afficher le graphe de nuages de points**

Pour produire le graphique de nuages de points entre deux séries de données, il faut suivre les étapes suivantes :

- **Étape 01** : Sélectionner la série de données à placer dans l'axe des abscisses ensuite la série de données à placer dans l'axe des ordonnées, tout en maintenant la touche **CTRL** enfoncée. Ensuite, double clique sur les séries de données sélectionnées et puis, cliquer sur **Open Group**.
- **Étape 02** : Sur la fenêtre de la série ou de groupe, cliquer sur le menu
	- − Menu **View** → **Graph** → **Simple Scatter** : Pour afficher le graphe de nuages de points.
	- − Menu **View** → **Graph** → **Scatter with Regression** : Pour afficher le graphe de nuages de points et la droite de régression
- **Étape 03** : Pour sauvegarder le graphe de nuages de points sur votre espace de travail ou Workfile, il suffit de cliquer sur le bouton « **Freeze** » et ensuite cliquer sur le bouton **Name**, ou bien sur le bouton **Objects** → **Name…** ,de la fenêtre « **graph** » pour nommer le graphe crée.

#### **Section 2 : Estimation d'un modèle de régression par la méthode des MCO sous EViews**

Pour estimer, sous EViews, les paramètres d'un modèle de régression linéaire simple ou multiple en utilisant la méthode des Moindres Carrés Ordinaire (MCO), il faut suivre les étapes suivantes :

**Étape 01** : Sur la barre des Menus de la fenêtre EViews, Sélectionnez :

Menu **Quick** → **Estimate Equation…**

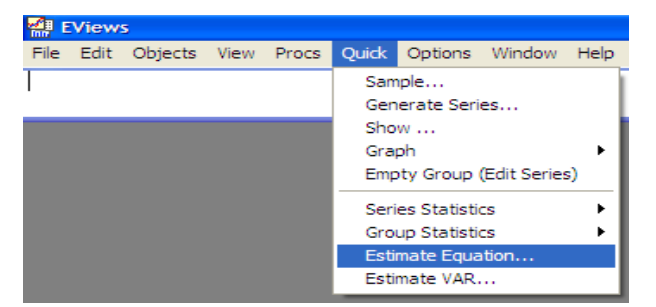

**Étape 02** : Sur la boite de dialogue « **Equation Specification** », spécifiez :

Sur le champ « **Equation specification** » rentrer dans l'ordre la variable à expliquer, la constante **C** et la ou les variable(s) explicative(s), séparés par un espace. C'est-à-dire, sous la forme suivant :

Variable à expliquer **C** Variable explicative**1** Variable explicative**2** …

- ✓ **La méthode de régression** : Sur le champ « **Method** », spécifier la méthode de régression à utiliser pour l'estimation des paramètres de la régression. Dans notre cas, on utilise la méthode des Moindres Carrés Ordinaire (MCO)  $\Leftrightarrow$  Ordinary Least Squares (OLS)
- ✓ **L'échantillon** : Sur le champ « **Sample** », spécifier la taille de l'échantillon sur laquelle le modèle de régression est appliqué.

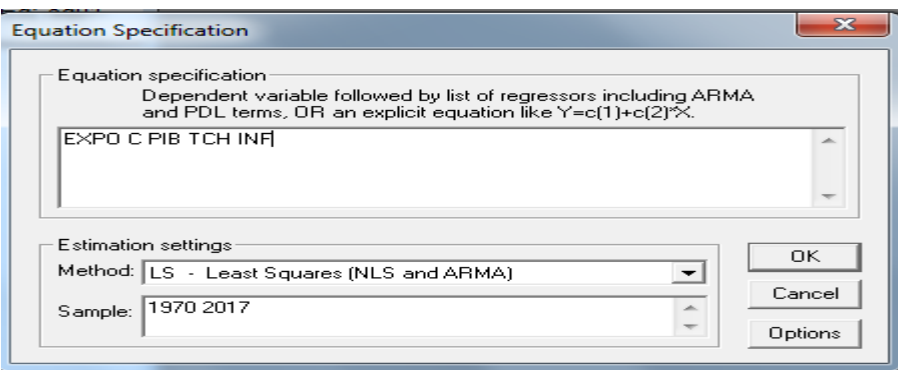

Une fois les trois paramètres de la boite de dialogue « **Equation Specification** » sont spécifiés, cliquer sur **OK**. Ainsi, une fenêtre « **Equation** » apparait à l'écran. Cette dernière contient les valeurs estimées pour les différents paramètres de modèle de régression étudié.

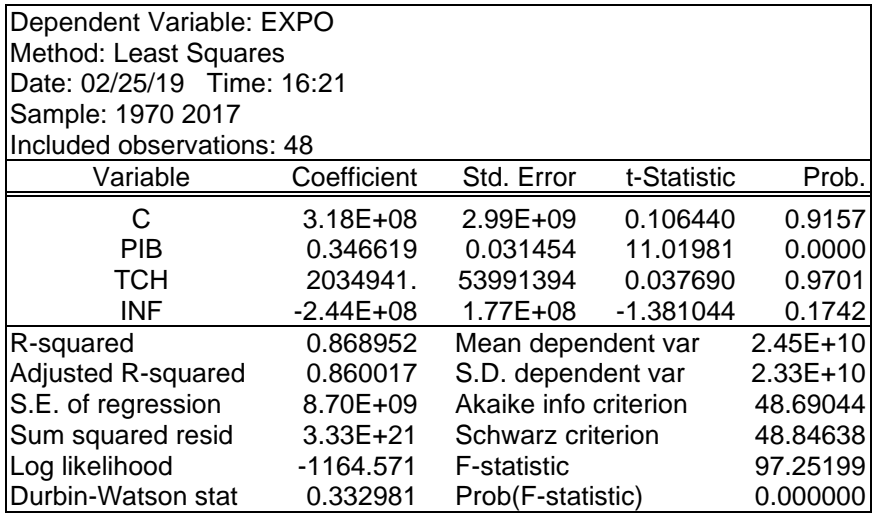

## **Description des résultats de la sortie de la régression**

La première zone de la fenêtre « **Equation** » contient des informations générales sur la modèle de régression étudié :

- $\checkmark$  Ligne 01 : Nom de la variable dépendant ou de la variable à expliquer.
- ✓ **Ligne 02** : Méthode de la régression utilisée.
- ✓ **Ligne 03** : Date et l'heure de l'exécution de la régression.
- ✓ **Ligne 04** : La taille de l'échantillon sur laquelle la régression est exécutée.
- ✓ **Ligne 05** : Nombre d'observation de l'échantillon sur laquelle la régression est exécutée.

La deuxième zone de la fenêtre « **Equation** » contient les différentes valeurs estimées pour les coefficients de modèle de régression étudié.

- $\checkmark$  Colonne 01 : Noms des coefficients de modèle de régression étudié : C(1), C(2), ..., C(k).
- ✓ **Colonne 02** (« **Coefficients** ») : Valeurs estimées pour les coefficients de modèle de régression étudié :  $\hat{\beta}_1, \hat{\beta}_2, ..., \hat{\beta}_k$ .
- ✓ **Colonne 03** (« **Std. Error** » ou « **Standard Error** ») : Valeurs estimées pour les écart-types des coefficients estimés :  $\delta(\hat{\beta}_1)$ ,  $\delta(\hat{\beta}_2)$ , ...,  $\delta(\hat{\beta}_k)$ .
- ✓ **Colonne 04** (« **t-Statistic** » ou « **Statistique de Student** ») : Valeur du **t** de Student calculé :  $t_{\beta_k} = \frac{\widehat{\beta}_k}{\delta(\widehat{\beta})}$
- $\delta(\widehat{\beta}_k)$ ✓ **Colonne 05** (« **Prob** ») : Probabilité critique (*p-value*) du test de nullité des coefficients de modèle de régression étudié. Pour un risque de 5%, si Prob < 0,05  $\rightarrow$  on rejette l'hypothèse {H<sub>0</sub> :  $\beta_i = 0$ } et on accepte l'hypothèse  $\{H_1: \beta_i \neq 0\}$ .

La troisième zone de la fenêtre de l'équation contient les valeurs calculées pour les différents calculs statistiques.

- $\checkmark$  **R-squared** (« **R au carré** »): Valeur calculée pour le coefficient de détermination ( $R^2$ ).
- ✓ **Ajusted R-squared** (« **R au carré ajusté** »): Valeur calculée pour le coefficient de détermination ajusté  $(\bar{R}^2)$ .
- ✓ **S. E. of regression** (« **Standard Error of regression** ») : Valeur estimée pour l'écart-type des résidus de la régression  $(\hat{\delta})$ .
- ✓ **Sum squared resid** (« **Somme des carrés des résidus** ») : Valeur calculée pour la Somme des Carrés des Résidus (SCR= $\sum \varepsilon_i^2$ ).
- ✓ **Log likelihood** : Valeur calculée pour le Log-vraisemblance pour les paramètres estimés.
- ✓ **Mean dependent var** : Moyenne de la variable dépendante.
- ✓ **S. D. dependent var** (« **Standard Deviation of the dependent var** ») : Écart-type de la variable dépendante.
- ✓ **Akaike info criterion** : Critère d'Akaike (*AIC*).
- ✓ **Schwarz criterion** : Critère de Schwarz (*BIC* ou *SC*).
- ✓ **Durbin-Watson stat** : Statistique du Durbin-Watson.

**Étape 03** : Cliquer sur le bouton **Name** de la fenêtre « **Equation** » pour enregistrer l'équation de modèle régression étudié. Ainsi, une boite de dialogue nommé « **Object Name** » apparait à l'écran.

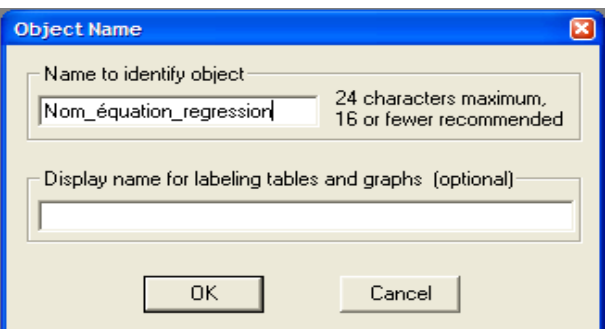

Sur cette boite de dialogue « **Object Name** », spécifier le nom de l'équation de modèle de régression étudié dans le champ « **Name to identify object** » et ensuite cliquer sur **OK**. Ainsi, une nouvelle équation est ajoutée à l'espace de données de Workfile. Cette dernière porte le nom spécifié dans « **Object Name** ».

**Étape 04** : Fermer la fenêtre « **Equation** » en cliquant sur le bouton fermer ( $\boxtimes$ ).

**Étape 05** : Sauvegarder les modifications apportées au Workfile.

- − Pour cela, sélectionnez sur le menu **File** → **Save**
- − Ou bien, cliquer sur le bouton **Save** de la barre des menus de la fenêtre de Workfile.

# **Afficher le graphique des résidus de la régression**

Pour afficher le graphique des résidus de la régression, il suffit de cliquer sur le bouton « **Resids** » ou bien sur le Menu « **View** → **Actual, Fitted, Residual** → **Actual, Fitted, Residual Graph** » de la fenêtre de l'équation de la régression.

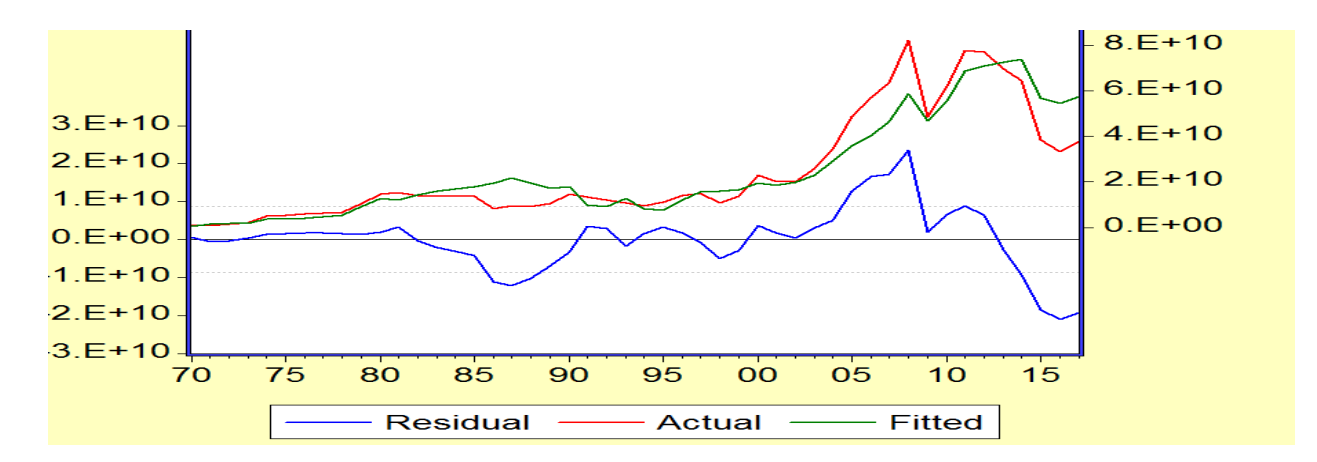

**Residual** : Le graphe des résidus de la régression . **Actual** : Le graphe de la variable endogène observée (**Y**). **Fitted** : Le graphe de la variable endogène estimée ( $\hat{Y}$ ).

Pour afficher le tableau de données de ces trois séries (Residual  $\varepsilon_i$ , Actual **Y**, Fitted  $\hat{Y}$  ), il suffit de cliquer sur le Menu « **View** → **Actual, Fitted, Residual** → **Actual, Fitted, Residual Table** ».

| EViews - [Equation: EQ01 Workfile: DETERMINANTS EXPORTATIONS]                       |               |             |                     |  |                      |  |  |
|-------------------------------------------------------------------------------------|---------------|-------------|---------------------|--|----------------------|--|--|
| File Edit Objects View Procs Quick Options Window<br>Help                           |               |             |                     |  |                      |  |  |
| View Procs   Objects   Print   Name   Freeze   Estimate   Forecast   Stats   Resids |               |             |                     |  |                      |  |  |
| obs                                                                                 | Actual Fitted |             | Residual            |  | <b>Residual Plot</b> |  |  |
| 1970                                                                                | $1.1E + 09$   |             | $4.0E+08$ 6.7E+08   |  |                      |  |  |
| 1971                                                                                | $9.4E + 08$   |             | $1.4E+09 - 5.1E+08$ |  |                      |  |  |
| 1972                                                                                | 1.4E+09       |             | $1.8E+09 -4.0E+08$  |  |                      |  |  |
| 1973                                                                                | $2.2E + 09$   |             | $1.8E+09$ $3.8E+08$ |  |                      |  |  |
| 1974                                                                                | $5.1E + 09$   |             | $3.8E+09$ $1.4E+09$ |  |                      |  |  |
| 1975                                                                                | $5.2E + 09$   | $3.7E + 09$ | $1.5E + 09$         |  |                      |  |  |
| 1976                                                                                | $5.9E + 09$   | $4.2E + 09$ | $1.7E + 09$         |  |                      |  |  |

Pour afficher le graphe des résidus de la régression, il suffit de cliquer sur le Menu « **View** → **Actual, Fitted, Residual** → **Residual Graph**.

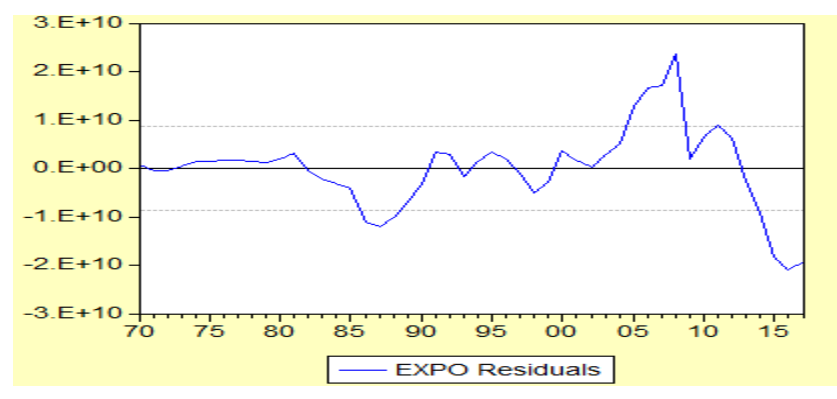

**Afficher la matrice des variances-covariances des coefficients :** Pour afficher la matrice des variances-covariances des coefficients de la régression, il suffit de cliquer sur le Menu « **View** → **Covariance Matrix** » de la fenêtre de l'équation de la régression.

 $2.92E+15$ 

 $1.85E + 15$ 

 $1.85E + 15$ 

 $3.13E + 16$ 

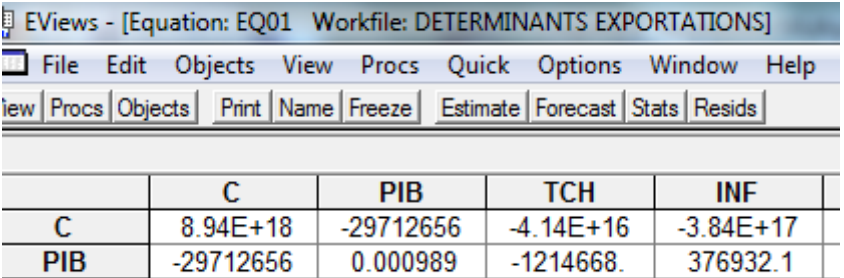

 $-1214668$ 

376932.1

 $-4.14E+16$ 

 $-3.84E + 17$ 

**TCH** 

**INF** 

**Tester la normalité des erreurs (test de Jarque - Bera) :** Pour tester la normalité des erreurs de la régression, il suffit de cliquer sur le Menu « **View** → **Residual Tests** → **Histogram – Normality Test** » de la fenêtre de l'équation de la régression.

**XIX. Tester l'autocorrelation des erreurs :** Pour tester l'autocorrelation des erreurs de la régression, il suffit de cliquer sur le Menu « **View** → **Residual Tests** → **Correlogram – Q-statistics** » de la fenêtre de l'équation de la régression.

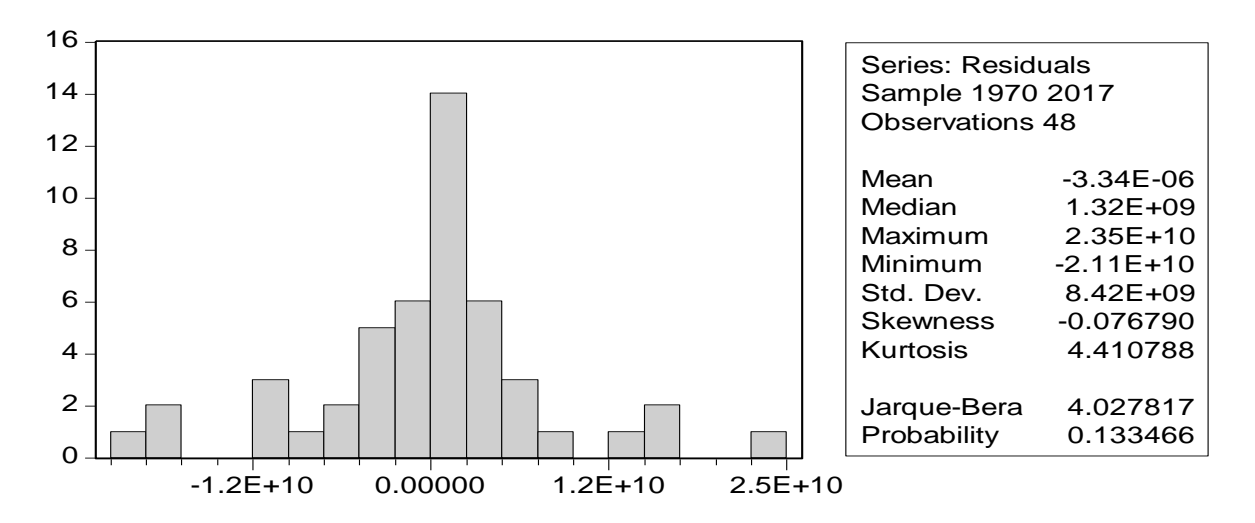

La probabilité associée à la statistique de *Jarque-Bera (* 0.13) est supérieure à 0,05. L'hypothèse de normalité des résidus est donc vérifiée. Nous pouvons donc conclure que les résidus de l'estimation du modèle sont stationnaires. La normalité de leur distribution est confirmée.

Autocorrelation d'ordre 1 : Test de Durbin et Watson Autocorrelation d'ordre supérieur à 1 : Test de Ljung et Box

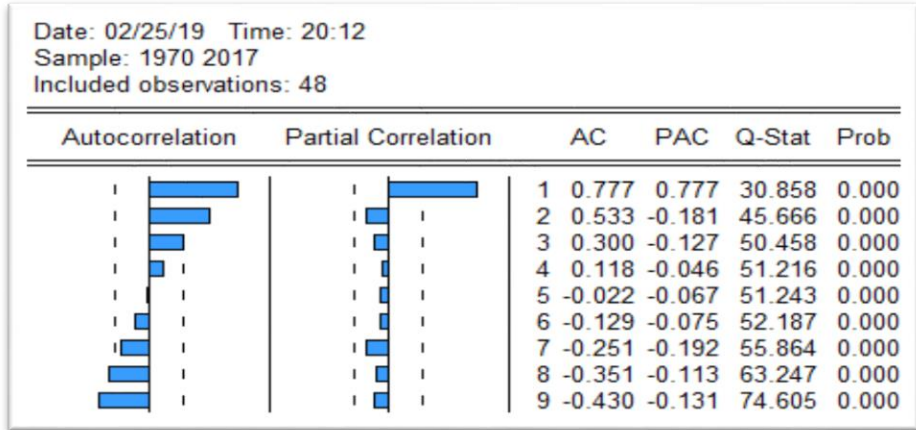

**Autocorrelation** : Corrélogramme de la fonction d'autocorrelation simple.

**Partial Correlation** : Corrélogramme de la fonction d'autocorrelation partielle.

**AC** : Fonction d'autocorrelation simple.

**PAC** : Fonction d'autocorrelation partielle.

**Q-Stat** : Statistique Q de Ljung et Box.

**Prob** : Probabilité critique de Ljung et Box.

Après observation du corrélogramme des résidus nous constatons que les résidus se retrouvent à l' extérieur de l'intervalle de confiance.